# **Dell SE2417HGX** 使用指南

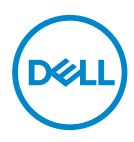

顕**示器型號**:SE2417HGX<br>**安規型號**:SE2417HGXc

24 註:「註」指出可協助您善用電腦的重要資訊。

注意:「注意」代表若未遵守指示,可能會導致硬體毀損或資料遺失。

**│ 警告:「警告」代表財物損失及人員傷亡的可能性。**<br>∧ 警告:「警告」代表財物損失及人員傷亡的可能性。

Copyright © 2019-2020 Dell Inc. 或其子公司。保留所有權利。Dell、EMC 及其他商標皆為 Dell Inc. 或其子公司的商標。其他商標可能是個別擁有者所有之商標。

 $2020 - 11$ 

版次:A01

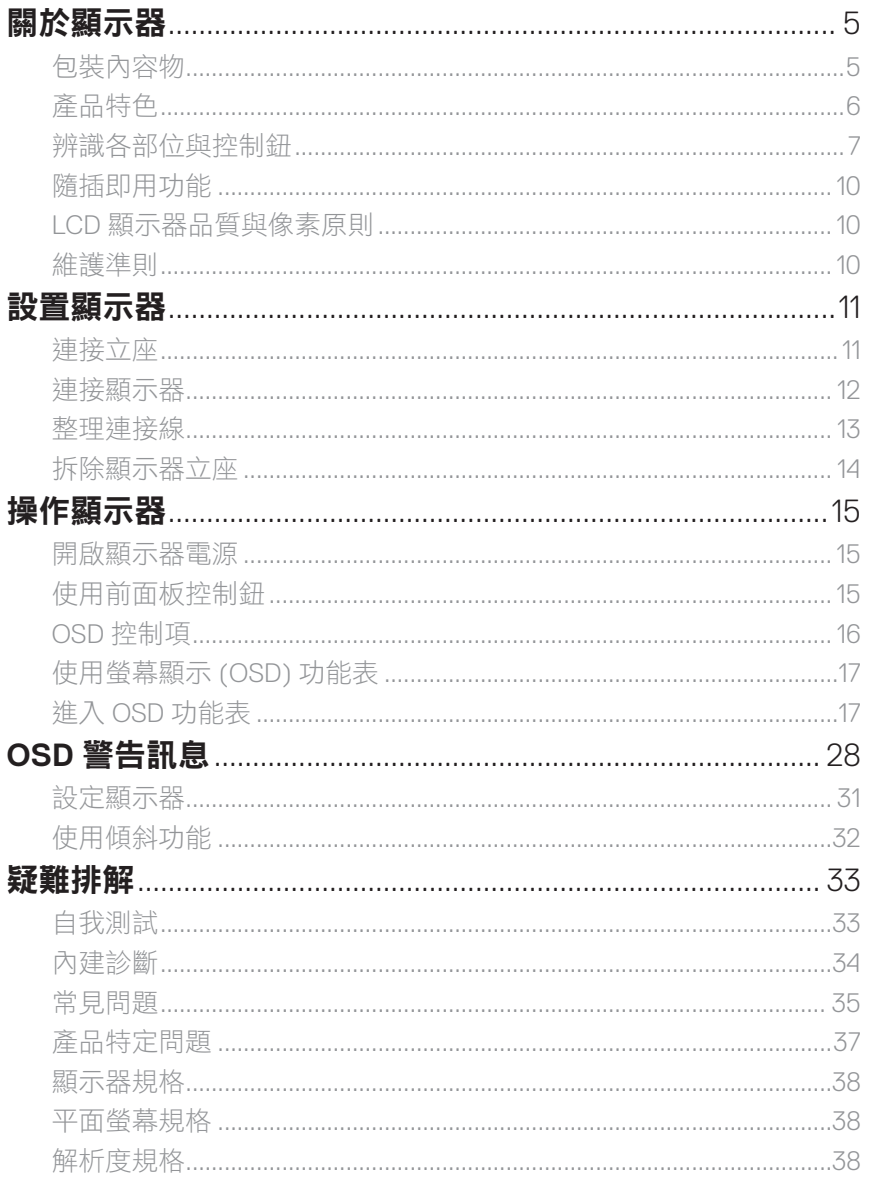

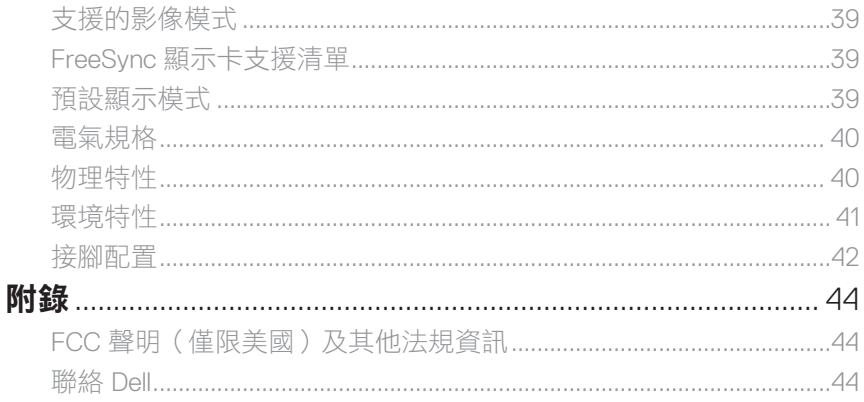

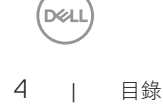

# <span id="page-4-0"></span>關於顯示器

### 包裝內容物

顯示器隨附下列元件。請確認您已收到所有元件,若有短缺,[請聯絡](#page-43-1) Dell。

 $\mathscr{L}$  註:部分元件屬於選購品,因此並未隨附於顯示器。部分功能或媒體不適用於特定 國家。

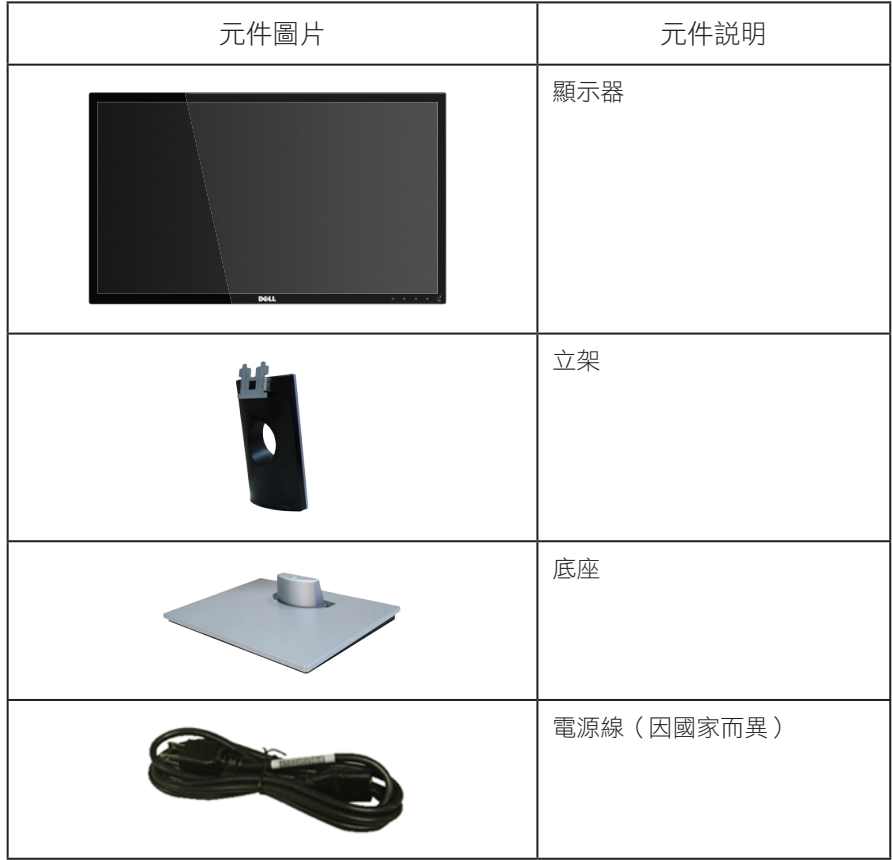

關於顯示器 | 5

**D**<sup></sup>

<span id="page-5-0"></span>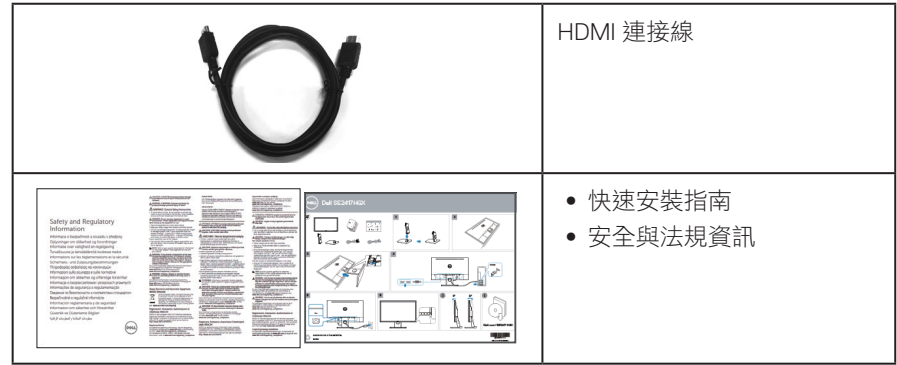

#### 產品特色

Dell SE2417HGX 平面顯示器採用主動式矩陣、薄膜式電晶體 (TFT)、液晶顯示 (LCD) 及 LED 背光技術。顯示器特色包括:

- 59.9 公分(23.6 英吋 )可視顯示區域(對角線測量 )。1920 x 1080 解析度,並支援 低解析度的全螢幕顯示。
- ∞ 隨插即用功能(若系統支援)。
- ∞ VGA 與雙 HDMI 連接介面。
- ∞ 高速 1ms 面板反應時間。
- 支援 AMD Radeon FreeSvnc™ 技術。
- ∞ 更新率最高 75 Hz。
- ∞ 預設遊戲模式包括 FPS (First-Person Shooter)、RTS (Real-Time Strategy) 和 RPG (Role-Playing Game)。
- 螢幕顯示 (OSD) 調整功能,可輕鬆設定並優化影像。
- ∞ 安全鎖插孔。
- ∞ 可切換寬螢幕比例以及標準比例,同時保持畫質。
- ∞ 減少使用 BFR/PVC ( 電路板使用非 BFR/PVC 原料積層板製成 )。
- ∞ 高動態對比率 (8,000,000:1)。
- ∞ 待機模式時小於等於 0.3 W。
- ∞ 電量表會即時呈現顯示器的耗電量。
- ∞ 顯示器僅使用無砷玻璃與無水銀材質製造。
- ∞ TÜV 認證的不閃屏畫面,可達到最佳眼睛舒適度。
- 顯示器散發藍光產生的長時間影響會浩成視力受捐,其中包括眼睛疲勞或數位視覺 疲勞等。TÜV 認證的 ComfortView 功能的設計用途為減少顯示器散發藍光數量,以 達到最佳眼睛舒適度。
- ∞ 符合 RoHS 規範。

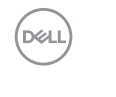

<span id="page-6-0"></span>▲ 警告:若是電源線上有提供三腳插頭,請將電源線插入接地的三腳插座中。請勿不 使用電源線的接地腳,像是將電源線接上兩腳轉接器。接地腳擁有重要的安全功能。 請確定大樓的配電系統應裝設有額定 120/240V、20A(最大值)的電線斷路器。

#### 辨識各部位與控制鈕

正面圖

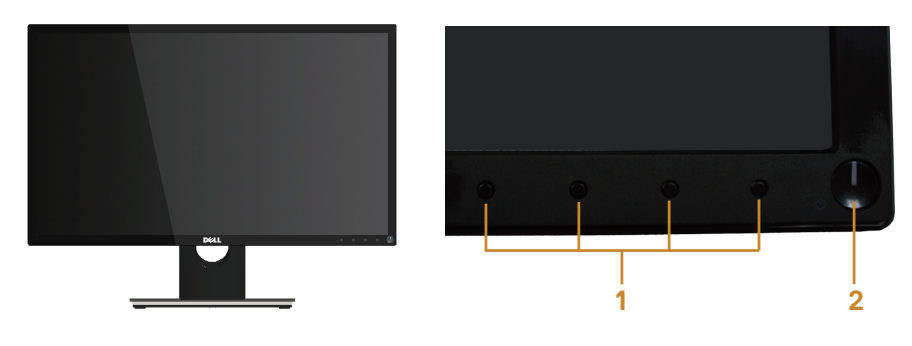

前面板控制項目

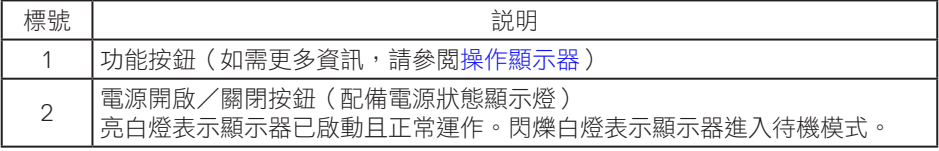

#### 名 註:對於採用高光澤邊框的顯示器,使用者應考慮顯示器的放置位置,因為周圍光 線和邊框的明亮表面可能會造成擾人反射。

#### 背面圖

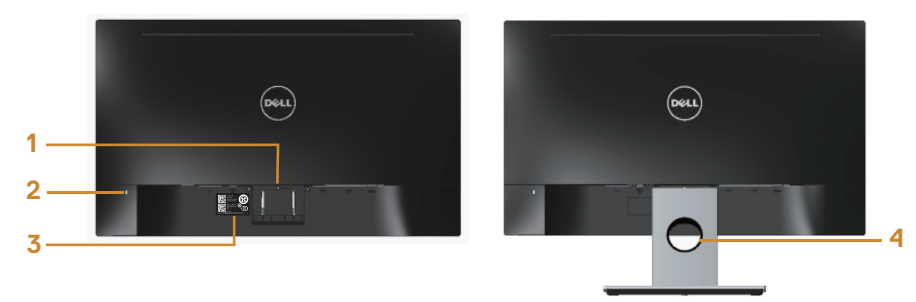

不含顯示器立座的後視圖

含顯示器立座的背面圖

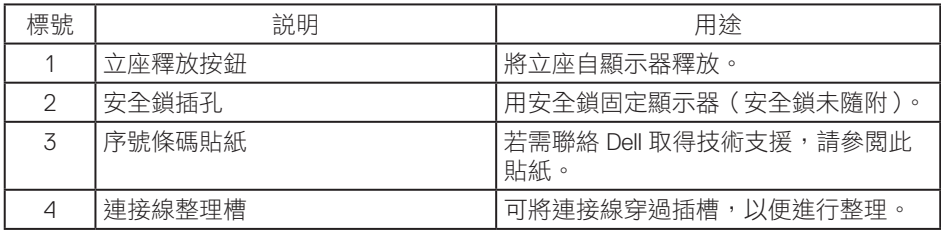

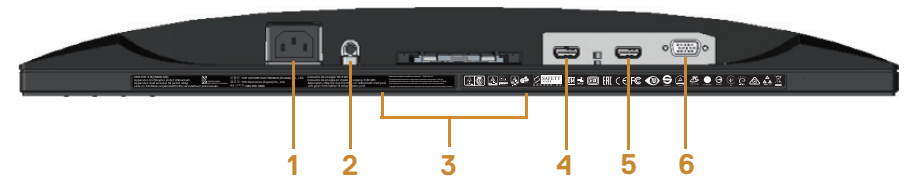

無顯示器立座的底部圖

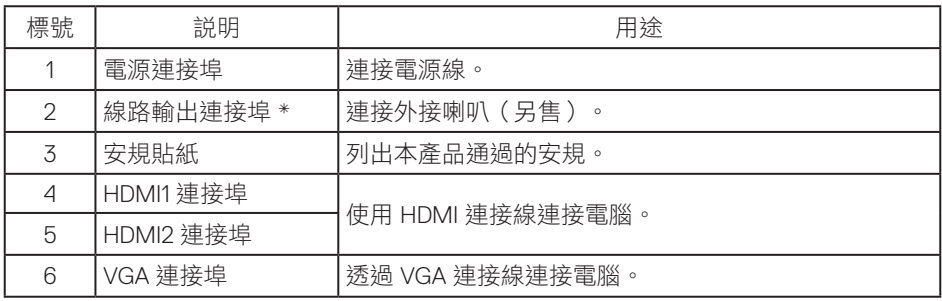

註:音訊線路輸出連接埠,並不支援耳機的使用。

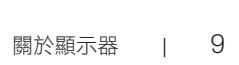

#### <span id="page-9-0"></span>隨插即用功能

您可將顯示器安裝在任何支援隨插即用功能的系統。顯示器會自動透過顯示資料通道 (DDC) 協定,將延伸顯示識別資料 (EDID) 提供給電腦,因此系統可自行配置並將顯示器 設定最佳化。大多數的顯示器安裝步驟皆會自動進行;若有需要,則可自行選擇其他設 定。如要進一步瞭解如何變更顯示器設定,請參[閱操作顯示器](#page-14-1)。

#### **LCD** 顯示器品質與像素原則

在 LCD 顯示器的製造過程中,有一或多個像素保持不變狀態並非異常情況。這些像素不 容易察覺,日不會影響顯示器的品質或可用性。如要推一步瞭解 Dell 顯示器品質與像素原 則,請瀏覽 Dell 支援網站: [www.dell.com/support/monitors](http://www.dell.com/support/monitors)。

#### 維護準則

清潔顯示器

△ 警告:清潔顯示器前,請將顯示器的電源線從插座上拔除。

注意:清潔顯示器前,請先詳閱並遵守[安全說明。](#page-43-2)

拆開包裝、清潔或搬動顯示器時,最好依照以下所列的指示操作:

- ∞ 若要清潔防靜電螢幕,請用乾淨的軟布沾水後,稍微沾濕。可行時,使用適合防靜 電塗層的特製螢幕清潔紙或溶液。請勿使用含苯、稀釋劑、氨、研磨劑的清潔劑或 壓縮空氣。
- 使用稍微沾溫水的軟布清潔顯示器。請勿使用任何去汙劑,以免去汙劑在顯示器上 留下霧狀痕跡。
- ∞ 若您拆開顯示器包裝箱時發現白色粉末,請用擦拭布清除。
- 請小心搬動顯示器,因為深色系列顯示器比淺色系列顯示器更容易在刮傷後留下白 色刮痕。
- 為了維持顯示器的最佳影像品質,請使用動態變換的螢幕保護程式,並在不使用顯 示器時將電源關閉。

DELL

# <span id="page-10-0"></span>設置顯示器

#### 連接立座

■■ 註:顯示器出廠時立座未裝上。

24 註:下列步驟適用於連接顯示器隨附的立座。若要設置任何其他立座,請參閱立座 隨附的文件。

安裝顯示器立座:

- 1. 將顯示器放在軟布或墊子上。
- 2. 將立座上半部的掛勾插入顯示器後側的插槽。
- 3. 按壓立座,直到立座扣入定位。

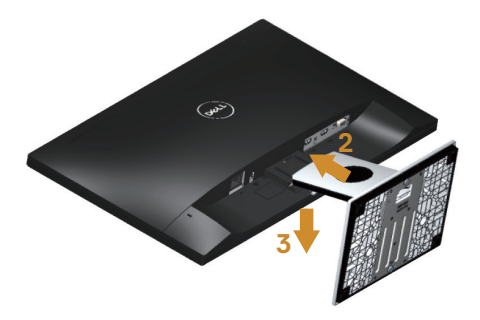

#### <span id="page-11-0"></span>連接顯示器

△ 警告:進行此章節的任何程序前,請遵循安全説明的指示。

註:請勿同時將所有連接線接至電腦。建議先將連接線穿過理線槽,再連接至顯示 器。

#### 將顯示器接至電腦:

- 1. 將電腦關機,然後拔除電源線。
- 2. 將 VGA/HDMI 連接線從顯示器連接至電腦。

連接 VGA 訊號線(另售)。

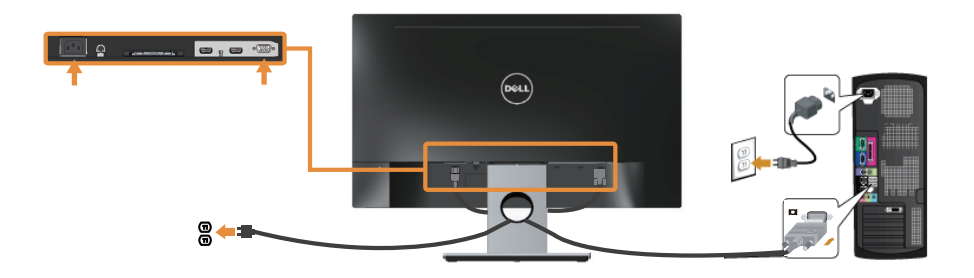

#### 連接 **HDMI** 連接線

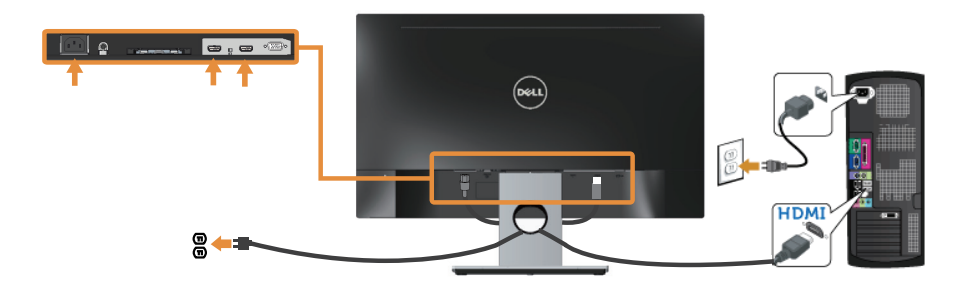

12 | 設置顯示器

## <span id="page-12-0"></span>整理連接線

請利用連接線整理槽整理連接顯示器的連接線。

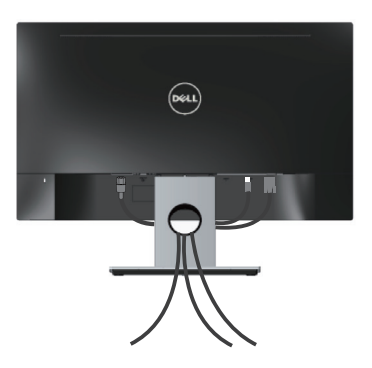

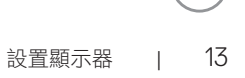

### <span id="page-13-0"></span>拆除顯示器立座

註:為了避免在拆下立座時刮傷 LCD 螢幕,請務必將顯示器置於乾淨的柔軟表面上。 拆下立座:

- 1. 將顯示器放在軟布或墊子上。
- 2. 使用細長螺絲起子推壓鬆脫鎖閂。
- 3. 鎖閂鬆脱後,將立座從顯示器上拆除。

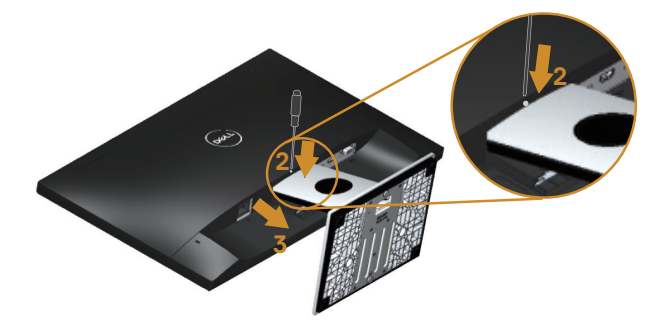

# <span id="page-14-1"></span><span id="page-14-0"></span>操作顯示器

## 開啟顯示器電源

按下 按鈕即可啟動顯示器。

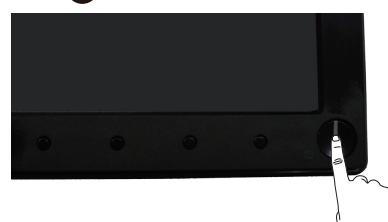

#### 使用前面板控制鈕

使用顯示器前方的控制按鈕調整顯示的影像。

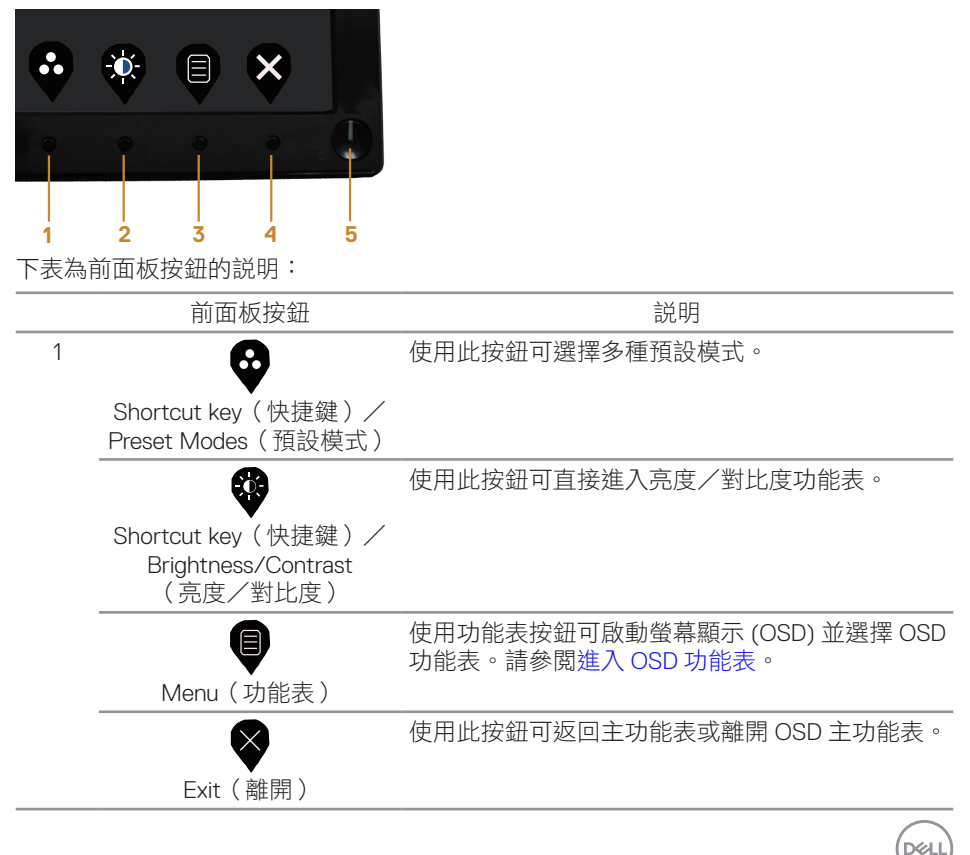

<span id="page-15-0"></span>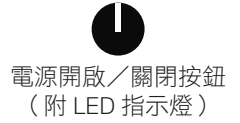

使用電源按鈕開啟或關閉顯示器。

亮白燈表示顯示器已啟動且全面運作。閃爍白燈表 示待機模式。

## **OSD** 控制項

使用顯示器前方的按鈕,調整影像設定。

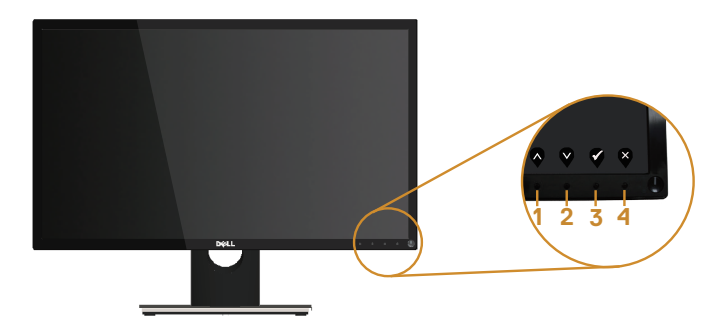

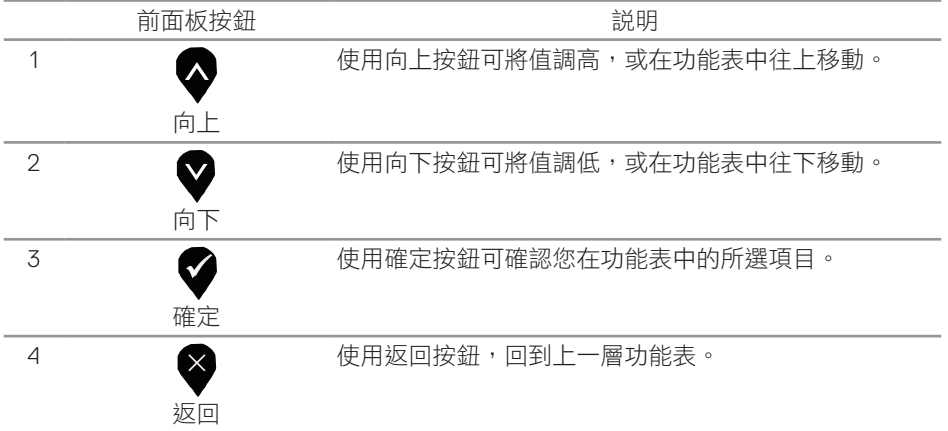

#### <span id="page-16-0"></span>使用螢幕顯示 (OSD) 功能表

<span id="page-16-1"></span>進入 OSD 功能表

註:移到另一個功能表、退出 **OSD** 功能表或等待 **OSD** 功能表自動關閉後,會自動 儲存您所做的變更。

1. 按 <sup>使</sup>按鈕顯示 OSD 主功能表。

主功能表

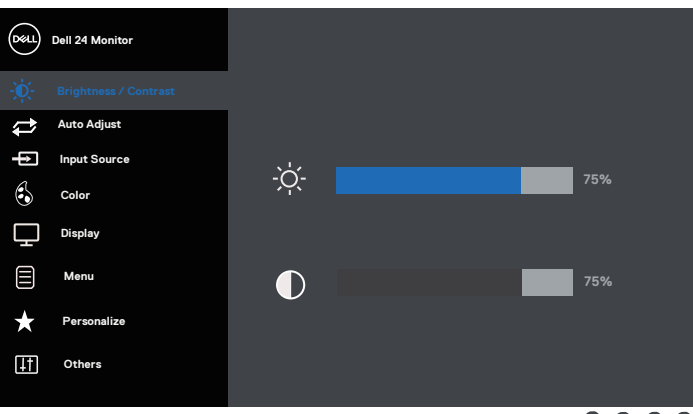

- 2. 按下 和 按鈕可在設定選項之間移動。在不同圖示之間移動時,選項會反白。
- 3. 按一下 <sup>2</sup>按鈕可啟動反白的選項。
- 4. 按下 对 和 对 按鈕可選擇所需參數。
- 5. 按 $\bigcirc$ , 然後依據功能表上的指標使用 $\bigcirc$ 和 $\bigcirc$  按鈕進行變更。
- 6. 使用 按鈕返回主功能表。

DØL

![](_page_17_Picture_125.jpeg)

 $($ DELL $)$ 

![](_page_18_Picture_94.jpeg)

<span id="page-19-0"></span>![](_page_19_Picture_184.jpeg)

 $($ DELL

![](_page_20_Picture_206.jpeg)

 $(\alpha)$ 

![](_page_21_Picture_120.jpeg)

 $(\alpha)$ 

![](_page_22_Picture_0.jpeg)

![](_page_23_Picture_225.jpeg)

 $(2)$ 

![](_page_24_Picture_246.jpeg)

操作顯示器 | 25

 $($ DELL

![](_page_25_Picture_114.jpeg)

![](_page_26_Picture_163.jpeg)

註:本顯示器內建自動校正亮度以補償 LED 衰退的功能。

DELL

# <span id="page-27-0"></span>**OSD** 警告訊息

若有啟用 Dynamic Contrast(動態對比)功能(在這些預設模式下:Game(遊戲)或 Movie (電影)), 則會停用亮度手動調整功能。

![](_page_27_Picture_109.jpeg)

若顯示器不支援特定解析度模式,將顯示以下訊息:

![](_page_27_Picture_110.jpeg)

這代表顯示器無法與來自電腦的訊號進行同步。請參[閱顯示器規格](#page-37-1)瞭解本顯示器可處理的 水平與垂直頻率範圍。建議的模式為 1920 x 1080。

DDC/CI 功能停用前,會顯示以下訊息:

![](_page_27_Picture_111.jpeg)

顯示器進入 Standby Mode (待機模式)時,會顯示下列訊息:

![](_page_28_Picture_1.jpeg)

若您按下電源按鈕以外的任何按鈕,則會依據您所選擇的輸入來源,出現下列訊息:

![](_page_28_Picture_108.jpeg)

若未連接 VGA 或 HDMI 訊號線,則會出現浮動對話方塊,如下所示。若保持此狀態,顯 示器會在 5 分鐘後進入 Standby Mode(待機模式)。

![](_page_28_Picture_109.jpeg)

![](_page_29_Picture_0.jpeg)

請參[閱疑難排解](#page-32-1),瞭解詳情。

Brightness(亮度)功能

∞ 首次使用亮度功能時應出現以下電源警告訊息方塊。

![](_page_29_Picture_115.jpeg)

- ∞ 訊息只會出現 1 次,若選擇「Yes( 是 )」將不再出現。當使用者選擇任何能源選項時, 將不再顯示。
- 若使用者選擇「No( 否 )」且下次嘗試增加亮度超過預設值,則此訊息將會重新彈出。
- 當使用者選擇「No( 否 )」時, 將以上次儲存的值來設定數值。
- ∞ 電源警告訊息只會在使用者執行 Factory Reset(原廠值重設)時重新顯示。

#### <span id="page-30-0"></span>設定顯示器

設定最大解析度

若要設定顯示器的最大解析度:

- 1. 若為 Windows 8 或 Windows 8.1,請選擇桌面磚以切換為傳統桌面。
- 2. 在桌面上按右鍵,然後按一下 Screen Resolution (螢幕解析度)。
- 3. 按一下螢幕解析度的下拉式清單,然後選擇 1920 x 1080。
- 4. 按一下確定。

若您沒有看到 1920 x 1080 選項,可能要更新顯示卡驅動程式。依據電腦的情況,完成下 列其中一項程序:

若您使用 Dell 桌上型或筆記型電腦:

● 前往 [www.dell.com/support](http://www.dell.com/support),輸入電腦的維修標籤資訊,然後下載顯示卡的最新驅動 程式。

若您並非使用 Dell 電腦(筆記型或桌上型):

- 前往您電腦的支援網站,然後下載最新的顯示卡驅動程式。
- 前往您的顯示卡網站,下載最新的顯示卡騙動程式。

**DEL** 

## <span id="page-31-0"></span>使用傾斜功能

顯示器隨附的立座支援最大向前傾斜 5 度, 向後傾斜 21 度。

![](_page_31_Picture_2.jpeg)

32 | OSD 警告訊息

## <span id="page-32-1"></span><span id="page-32-0"></span>疑難排解

▲ 警告:開始進行此章節的任何程序前,請遵循安全説明的指示。

自我測試

本顯示器提供自我測試功能,可檢查顯示器是否正常運作。若已正確連接顯示器與電腦, 但顯示器螢幕仍未亮起,則請依照下列步驟執行顯示器自我測試:

- 1. 關閉電腦與顯示器的電源。
- 2. 從顯示器拔除所有影像訊號線。如此一來,就不必涉及電腦。
- 3. 開啟顯示器電源。

若顯示器正常運作,則應偵測到無訊號狀態,並出現以下訊息。在自我測試模式下,電源 LED 指示燈會亮起白色。

![](_page_32_Picture_115.jpeg)

■ 註:若影像訊號線已拔除或受損,則系統正常運作期間也會出現此方塊。

<span id="page-33-0"></span>4. 關閉顯示器電源,然後重新接上影像訊號線,接著開啟電腦及顯示器的電源。

若接回訊號線後顯示器畫面依舊空白,請檢查影像控制器與電腦。

#### 內建診斷

本顯示器內建診斷工具,可協助判斷您所遭遇的螢幕異常現象是顯示器內部問題或電腦與 顯示卡的問題。

#### 註:僅可在拔除影像訊號線,且顯示器進入自我測試模式後,才可執行內建的診斷 功能。

![](_page_33_Figure_5.jpeg)

執行內建診斷:

1. 確保螢幕清潔(螢幕表面無灰塵)。

2. 拔除電腦或顯示器背後的影像訊號線。顯示器接著會進入自我測試模式。

3. 按住按鈕 1 約 5 秒。即會出現灰色畫面。

4. 仔細檢查畫面是否有異常。

5. 再次按下顯示器下方的按鈕 1。畫面顏色即會變成紅色。

6. 檢查畫面是否異常。

7. 重複步驟 5 及 6,在綠色、藍色、黑色、白色及文字書面下檢查顯示器。

文字畫面出現後,即代表測試完成。若要離開,再次按下按鈕 1。

若您在內建診斷工具協助下,未發現任何螢幕異常,則代表顯示器運作正常。請檢查顯示 卡及電腦。

## <span id="page-34-0"></span>常見問題

以下表格列出您可能遭遇的常見顯示器問題以及可行的解決方法:

![](_page_34_Picture_281.jpeg)

![](_page_35_Picture_179.jpeg)

 $(1)$ 

## <span id="page-36-0"></span>產品特定問題

![](_page_36_Picture_104.jpeg)

# <span id="page-37-1"></span><span id="page-37-0"></span>顯示器規格

## 平面螢幕規格

![](_page_37_Picture_190.jpeg)

## 解析度規格

![](_page_37_Picture_191.jpeg)

![](_page_37_Picture_5.jpeg)

<span id="page-38-0"></span>![](_page_38_Picture_242.jpeg)

### 支援的影像模式

![](_page_38_Picture_243.jpeg)

#### **FreeSync** 顯示卡支援清單

有關與 Radeon FreeSync 技術相容的顯示卡的資訊,請參閱 <www.amd.com>

### 預設顯示模式

![](_page_38_Picture_244.jpeg)

DELL

<span id="page-39-0"></span>![](_page_39_Picture_245.jpeg)

<sup>1</sup> 定義於 EU 2019/2021 和 EU 2019/2013。

<sup>2</sup> 最大亮度及對比度設定。

<sup>3</sup> 開啟模式功耗:開啟模式功耗 測量模式參考能源之星測試方式。

TEC: 總功耗為 kWh, 測量參考能源之星測試方式。

本文件僅供參考,所示效能為實驗室數據。產品效能隨所訂購的軟體、組件及周邊設備 而異,Dell 無義務更新相關資訊。因此,客戶不應仰賴此資訊做出電氣容差或其他決定。 Dell 不明示或暗示保證資訊之準確性或完整性。

#### 物理特性

![](_page_39_Picture_246.jpeg)

DELL

<span id="page-40-0"></span>![](_page_40_Picture_216.jpeg)

#### 環境特性

![](_page_40_Picture_217.jpeg)

### <span id="page-41-0"></span>接腳配置

VGA 插孔

![](_page_41_Picture_2.jpeg)

![](_page_41_Picture_113.jpeg)

![](_page_42_Picture_1.jpeg)

![](_page_42_Picture_123.jpeg)

DELL

<span id="page-43-0"></span>附錄

<span id="page-43-2"></span>警告:安全說明

警告:若進行非本說明書所述之控制、調整或程序,可能會暴露於電擊、電氣危險 及/或機械性危險中。

如需有關安全説明的資訊,請參閱產品資訊指南。

#### **FCC** 聲明(僅限美國)及其他法規資訊

如需 FCC 聲明及其他法規資訊,請參閱法規遵循網站: [www.dell.com/regulatory\\_compliance](http://www.dell.com/regulatory_compliance)。

<span id="page-43-1"></span>聯絡 Dell

美國用戶,請撥打 800-WWW-DELL (800-999-3355)。

若要聯絡 Dell 取得銷售資訊、技術協助或客戶服務:

- 1. 前往 [www.dell.com/](http://www.dell.com/support/monitors)contactdell。
- 2. 在百面底部的選擇國家/區域下拉式清單中,確認您所在的國家或區域。
- 3. 依據您的需求選擇合適的服務或支援連結,或選擇對您最方便的 Dell 聯絡方法。 Dell 提供多種線上及電話支援與服務方式。服務滴用性因國家及產品而異,日前非 所有地區皆提供所有服務。
- 註:若無可用的網際網路連線,則可在購買發票、裝貨單、帳單或 Dell 商品目錄上 找到聯絡資訊。

**EU** 產品節能標章和產品資訊表單資料庫 SE2417HGX : https://eprel.ec.europa.eu/qr/344955

![](_page_43_Figure_14.jpeg)

## Taiwan RoHS

## RoHS 聲明(僅針對台灣)

![](_page_44_Picture_255.jpeg)